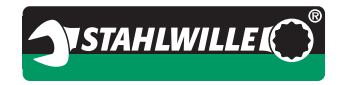

# **7732-2 SOFTWARE** SENSOMASTER LIVE

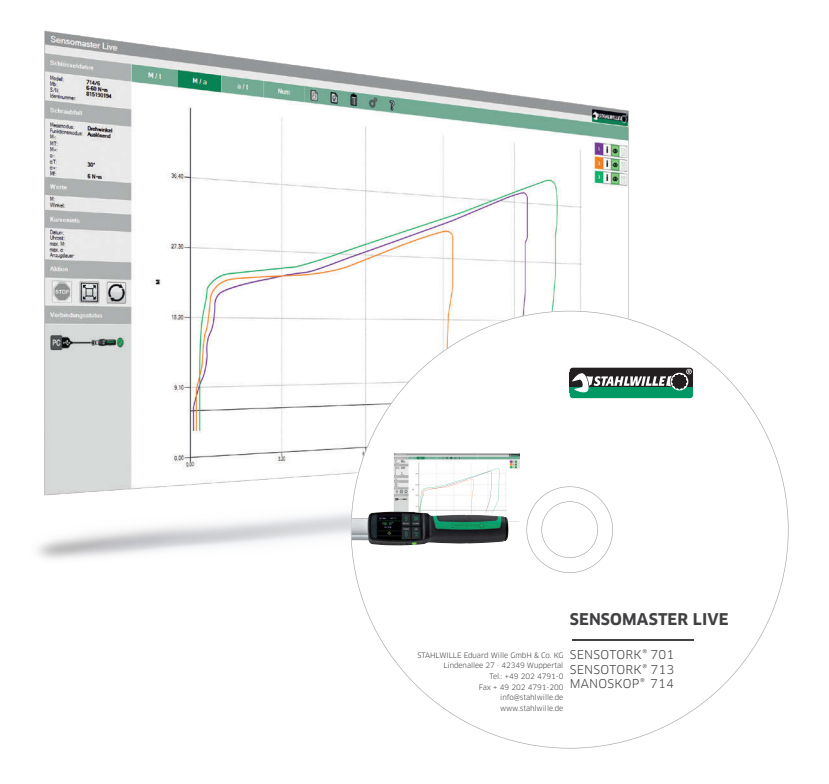

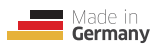

# **DE**

**Sehr geehrte Kundin, sehr geehrter Kunde,**

**vielen Dank, dass Sie sich für dieses STAHLWILLE Produkt entschieden haben. Für den reibungslosen Betrieb der Software sind die folgenden zwei Punkte zu beachten.**

### **1. Software-Lizenz**

Sie haben eine Einzelplatzversion der Software SENSOMASTER Live erworben. Diese kann auf einem PC betrieben werden. Für die Lizensierung der Software benötigen wir Ihre physikalischen Adressen der Netzwerkkarte (vormals MAC Adresse). Gehen Sie dabei wie folgt vor:

- 1 Rufen Sie das Windows Start Menü auf und starten Sie die Eingabeaufforderung auf Start > Alle Programme > Zubehör > Eingabeaufforderung
- **•** Geben Sie folgenden Befehl ein: ipconfig /all
- **•** Die Netzwerkkonfiguration Ihres PCs wird angezeigt.
- 1 Dokumentieren Sie die physikalische Adresse (Format 00-1C-42-5C-56-97). Verfügt Ihr PC über mehrere Netzwerkkarten, dokumentieren Sie alle physikalischen Adressen. **Hinweis:** Senden Sie uns einen Screenshot, damit wir mögliche Missverständnisse bei der Übertragung ausschließen können.
- 1 Kontaktieren Sie uns per Telefon oder E-Mail und teilen Sie uns Ihre physikalischen Adressen mit. Wir benötigen zusätzlich den Namen Ihres STAHLWILLE Händlers.

#### **Telefon: +49 202 4791-0, E-Mail: support@stahlwille.de**

1 Wir werden Ihnen die erforderliche Lizenzdatei per E-Mail zusenden.

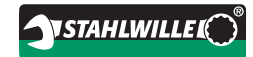

#### **2. Firmware des Drehmomentschlüssels MANOSKOP® 714/1 ... /100**

**Hinweis** Trennen Sie während des Updates nicht die Verbindung zwischen Drehmomentschlüssel und PC, beenden Sie nicht den Firmware-Updater und fahren Sie den PC nicht herunter. Stellen Sie eine ausreichende Spannungsversorgung des PCs sicher.

**Warnung** Der Drehmomentschlüssel muss nach dem Firmware-Update kalibriert werden.

Für den Betrieb der Software muss Ihr Drehmomentschlüssel über die Firmware 02.01.02 oder höher verfügen. Dem Softwarepaket SENSOMASTER Live liegt der notwendige Firmware-Updater bei. Prüfen Sie die Firmware Version Ihres Drehmomentschlüssels:

- **Schalten Sie den Drehmomentschlüssel ein.**
- 1 Betätigen Sie die OK-Taste für 2s, um das Konfigurationsmenü aufzurufen.
- **•** Wählen Sie den Eintrag Versionsinformation aus der Liste.
- **0** In der 4. Zeile steht die Firmware Version

#### **Gehen Sie für das Firmware Update wie folgt vor:**

- 1 Verbinden Sie den Drehmomentschlüssel mit dem PC.
- Rufen Sie das Windows Startmenü auf und gehen Sie in das Programmverzeichnis des SENSOMASTER Live,

Start > Alle Programme > STAHLWILLE > SENSOMASTER Live

- 1 Wählen Sie das Programm fw714updater. Der Firmware-Updater startet.
- 1 Betätigen Sie die gewünschte Länderflagge.

**Hinweis:** Über diese Auswahl wird die Sprache nach dem Update ausgewählt.

- 1 Das Firmware Update wird ausgeführt. Nach dem erfolgten Update startet der Drehmomentschlüssel automatisch neu.
- **Kalibrieren Sie den Drehmomentschlüssel.**
- **Der Drehmomentschlüssel kann jetzt verwendet werden.**

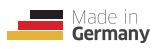

## **EN**

**Dear Customer,**

**We would like to thank you for opting for this STAHLWILLE product. To ensure the software functions correctly, please observe the following points.**

### **1. Software licence**

You have purchased a single-seat version of the SENSOMASTER Live software. This version can be run on one PC. To license the software, we require the unique physical address of the network adapter (also known as the MAC address). To do so, proceed as follows:

- 1 Call up the Windows Start menu and run the command line window by selecting Start > All Programs > Accessories > Command Prompt
- Enter the following command: ipconfig /all (followed by Return)
- The network configuration of your PC will be displayed.
- Make a note of the physical address (format: 00-1C-42-5C-56-97). If your PC has several network adapters, make a note of all the addresses.

**Note:** Please send us a screenshot to enable us to transfer the address without the risk of communication errors.

• Contact us by phone or email and let us know the full physical MAC address. We also need the name of your STAHLWILLE distributor.

#### **Phone: +49 202 4791-0, Email: support@stahlwille.de**

• We will send you the required licence file by email.

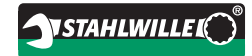

#### **2. Firmware of the MANOSKOP® 714/1 ... /100 torque wrench**

**f** Note During the update process, do not interrupt the connection between the torque wrench and the PC, do not abort the firmware updater and do not switch off the PC. Ensure the PC (or laptop) has sufficient power.

**Warning** After a firmware update, the torque wrench must be recalibrated.

In order to communicate with the software, your torque wrench must have firmware version 02.01.02 or better installed. Your SENSOMASTER Live software package includes the necessary firmware updater. Check the firmware version of your torque wrench:

- Switch the torque wrench on.
- **•** Press the OK button for 2s to call up the configuration screen.
- **•** Select Version Number from the list.
- The fourth line contains the firmware version.

#### **To update the firmware, proceed as follows:**

- **•** Connect the torque wrench to the PC.
- 1 Call up the Windows start menu and navigate to the SENSOMASTER Live program folder

Start > All Programs > STAHLWILLE > SENSOMASTER Live

- Double-click the file named fw714updater. This will run the firmware updater.
- Select the desired language icon (flag).

**Note:** This allows you to select your preferred language after the update.

- The firmware update will be executed. After the update has completed, the torque wrench will automatically reboot.
- **•** Calibrate the torque wrench.
- The torque wrench can now be used.

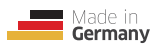

# **FR**

**Chère cliente, Cher client,**

**Merci d'avoir choisi ce produit STAHLWILLE. Afin d'assurer le parfait fonctionnement du logiciel, veuillez tenir compte des deux points ci-dessous.**

### **1. Licence du logiciel**

Vous avez acquis une version monoposte du logiciel SENSOMASTER Live. Ce logiciel peut être exploité sur un ordinateur PC. Pour activer la licence du logiciel, nous devons connaître l'adresse physique de votre carte réseau (ancienne adresse MAC). Pour cela, procédez comme suit :

- 1 Appelez le menu Démarrer de Windows et démarrez l'invite de commandes Démarrer > Tous les programmes > Accessoires > Invite de commandes
- **•** Entrez la commande suivante : ipconfig /all
- **•** La configuration de réseau de votre ordinateur est affichée.
- 1 Notez l'adresse physique (format 00-1C-42-5C-56-97). Si votre ordinateur dispose de plusieurs cartes réseaux, notez toutes les adresses physiques.

**Avis important :** envoyez-nous une capture d'écran afin d'éviter d'éventuels malentendus lors de la transmission.

- 1 Contactez-nous par téléphone ou par courriel et communiquez-nous vos adresses physiques. Nous avons également besoin de connaître le nom de votre distributeur STAHLWILLE. **Téléphone : +49 202 4791-0, E-mail : support@stahlwille.de**
- 1 Nous vous enverrons le fichier de licence nécessité par courriel.

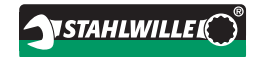

#### **2. Micrologiciel de la clé dynamométrique MANOSKOP® 714/1 .... 100**

**Avis important** Pendant la mise à jour, ne coupez pas la connexion entre la clé dynamométrique et l'ordinateur, ne terminez pas le programme de mise à jour du micrologiciel et n'arrêtez pas l'ordinateur. Assurez une alimentation en tension suffisante à l'ordinateur.

**Avertissement** Après mise à jour du micrologiciel, il faut recalibrer la clé dynamométrique.

Pour que vous puissiez utiliser le logiciel, votre clé dynamométrique doit disposer du micrologiciel 02.01.02 ou d'une version supérieure. Le programme nécessaire pour la mise à jour du micrologiciel est joint au package logiciel SENSOMASTER Live. Vérifiez la version du micrologiciel de votre clé dynamométrique :

- **•** Mettez la clé dynamométrique en marche.
- 1 Actionnez la touche OK pendant 2 s afin d'appeler le menu de configuration.
- **•** Dans la liste, sélectionnez le point Informations sur la version.
- **•** La version du micrologiciel est indiquée à la 4e ligne.

#### **Pour la mise à jour du micrologiciel, procédez comme suit :**

- 1 Connectez la clé dynamométrique à l'ordinateur.
- **•** Appelez le menu Démarrer de Windows et allez dans le répertoire du programme SENSOMASTER Live Démarrer > Tous les programmes > STAHLWILLE > SENSOMASTER Live
- Sélectionnez le programme fw714updater. Le programme de mise à jour du micrologiciel démarre.
- **•** Cliquez sur le drapeau du pays voulu. **Avis important :** c'est en fonction de ce choix que la langue sera sélectionnée après la mise à jour.
- 1 La mise à jour du micrologiciel est exécutée. Une fois la mise à jour effectuée, la clé dynamométrique redémarre automatiquement.
- **•** Calibrez la clé dynamométrique.
- **•** La clé dynamométrique peut maintenant être utilisée.

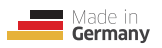

# **ES**

#### **Estimada cliente, estimado cliente:**

**Muchas gracias por su decisión de adquirir este producto de STAHLWILLE. Para garantizar un funcionamiento óptimo del software, observe los dos puntos siguientes.**

#### **1. Licencia del software**

Usted ha adquirido una versión para un solo usuario del software SENSOMASTER Live. El software se puede instalar en un PC. Para licenciar el software necesitamos las direcciones físicas de su tarjeta de red (anteriormente dirección MAC). Proceda del siguiente modo:

- 1 Abra el menú Inicio de Windows y seleccione el Símbolo del sistema: Inicio > Todos los programas > Accesorios > Símbolo del sistema
- **•** Introduzca el siguiente comando: ipconfig /all
- **•** Se muestra la configuración de red de su PC.
- 1 Documente la dirección física (formato 00-1C-42-5C-56-97). Si su PC dispone de varias tarjetas de red, documente todas las direcciones físicas.

**Nota:** Envíenos una captura de pantalla para evitar posibles fallos de comunicación durante la transmisión.

1 Póngase en contacto con nosotros por teléfono o correo electrónico y comuníquenos sus direcciones físicas. Además necesitamos el nombre de su distribuidor STAHLWILLE.

#### **Teléfono: +49 202 4791-0, Correo electrónico: support@stahlwille.de**

**•** Le enviaremos por correo electrónico el archivo de licencia necesario.

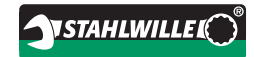

#### **2. Firmware de la llave dinamométrica MANOSKOP® 714/1 ... /100**

**Nota** Durante la actualización, no interrumpa la conexión entre la llave dinamométrica y el PC, no cierre el programa de actualización del firmware ni apague el PC. Adopte las medidas necesarias para garantizar que el PC disponga de un suministro de tensión suficiente.

**Cuidado** La llave dinamométrica debe ser calibrada después de la actualización del firmware.

El software solamente funciona con llaves dinamométricas equipadas con el firmware 02.01.02 o superior. El paquete de software SENSOMASTER Live incluye el programa necesario para la actualización del firmware. Compruebe la versión del firmware de su llave dinamométrica:

- **•** Conecte la llave dinamométrica.
- **•** Presione la tecla OK durante 2s para abrir el menú de configuración.
- **•** Seleccione en la lista la entrada Información de la versión.
- **•** En la fila 4 figura la versión del firmware.

#### **Proceda como sigue para la actualización del firmware:**

- 1 Conecte la llave dinamométrica con el PC.
- 1 Abra el menú Inicio de Windows y seleccione el directorio de programa del SENSOMASTER Live

Inicio > Todos los programas > STAHLWILLE > SENSOMASTER Live

- Seleccione el programa fw714updater. El programa de actualización del firmware arranca.
- 1 Seleccione la bandera nacional que proceda. **Nota:** Dicha elección determina el idioma tras la actualización.
- 1 Se ejecuta la actualización del firmware. La llave dinamométrica se reinicia automáticamente una vez efectuada la actualización.
- **•** Calibre la llave dinamométrica.
- 1 Ahora ya se puede utilizar la llave dinamométrica.

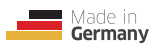

# **IT**

**Gentile cliente,**

**grazie di aver scelto questo prodotto STAHLWILLE. Per un funzionamento corretto del software si attenga ai seguenti due punti.**

### **1. Licenza software**

Ha acquistato una licenza singola del software SENSOMASTER Live che può essere utilizzata su un solo PC. Per l'attivazione della licenza ci occorre l'indirizzo fisico della scheda di rete (prima chiamato indirizzo MAC). Per scoprirlo proceda nel modo seguente:

- 1 Apra il menu Start e avvii il prompt dei comandi: Start > Tutti i programmi > Accessori > Esegui
- Digiti quindi il comando: ipconfig /all
- 1 Viene visualizzata la configurazione di rete del suo PC.
- 1 Si annoti l'indirizzo fisico (formato 00-1C-42-5C-56-97). Se il suo PC dispone di più schede di rete, prenda nota di tutti gli indirizzi fisici.

**Nota:** per escludere eventuali equivoci nella comunicazione, ci invii uno screenshot.

1 Ci comunichi l'indirizzo fisico per telefono o via e-mail. Ci occorre inoltre il nome del suo rivenditore di fiducia STAHLWILLE.

### **Telefono: +49 202 4791-0, e-mail: support@stahlwille.de**

1 Le invieremo per e-mail i dati di licenza necessari.

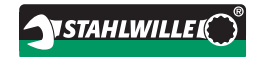

#### **2. Firmware della chiave dinamometrica MANOSKOP® 714/1 .... /100**

**Nota** Durante l'aggiornamento non scollegare la chiave dinamometrica dal PC, non chiudere il programma di aggiornamento del firmware e non arrestare il PC. Si assicuri che il PC disponga di un'alimentazione sufficiente.

**Attenzione** Dopo l'aggiornamento del firmware, la chiave dinamometrica dev'essere calibrata.

Per poter utilizzare il software, la sua chiave dinamometrica deve disporre di firmware 02.01.02 o superiore. Il pacchetto software SENSOMASTER Live comprende il programma di aggiornamento del firmware necessario. Verifichi la versione del firmware della sua chiave dinamometrica:

- **•** Accenda la chiave dinamometrica.
- 1 Prema il tasto OK per 2 s per visualizzare il menu di configurazione.
- 1 Selezioni dall'elenco la voce Informazioni sulla versione
- **•** La quarta riga riporta la versione del firmware.

#### **Per l'aggiornamento del firmware proceda nel modo seguente:**

- 1 Colleghi la chiave dinamometrica al PC.
- 1 Apra il menu Start di Windows e selezioni la directory del programma SENSOMASTER Live: Start > Tutti i programmi > STAHLWILLE > SENSOMASTER Live
- 1 Selezioni il programma fw714updater. Si apre il programma di aggiornamento del firmware.
- 1 Selezioni la bandiera del paese desiderato. **Nota:** la lingua sarà selezionata dopo l'aggiornamento.
- 1 Viene eseguito l'aggiornamento del firmware. Una volta concluso l'aggiornamento, la chiave dinamometrica si accende automaticamente.
- **•** Calibri la chiave dinamometrica.
- **•** La chiave dinamometrica è ora pronta all'uso.

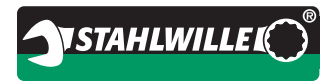

STAHLWILLE Eduard Wille GmbH & Co. KG · Lindenallee 27 · 42349 Wuppertal · Germany Tel.: +49 202 4791-0 · Fax: +49 202 4791-200 · support@stahlwille.de · www.stahlwille.de

01/10/21 DHF 91 97 98 70